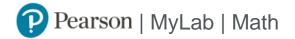

## Student Registration Instructions

## To register for Math 3260 sec. 55 & 56 Spring 2018 :

- 1. Go to www.pearson.com/mylab.
- 2. Under Register, select Student.
- 3. Confirm you have the information needed, then select **OK! Register now** .
- 4. Enter your instructor's course ID: ritter91854, and Continue.
- 5. Enter your existing Pearson account username and password to Sign In .

You have an account if you have ever used a MyLab or Mastering product.

- » If you don't have an account, select **Create** and complete the required fields.
- 6. Select an access option.
  - » Enter the access code that came with your textbook or that you purchased separately from the bookstore.
  - » If available for your course,
    - Buy access using a credit card or PayPal.
    - Get temporary access.
- 7. From the You're Done! page, select Go To My Courses .
- 8. On the My Courses page, select the course name **Math 3260 sec. 55 & 56 Spring 2018** to start your work.

## To sign in later:

- 1. Go to <a href="https://www.pearson.com/mylab">www.pearson.com/mylab</a>.
- 2. Select Sign In .
- 3. Enter your Pearson account username and password, and Sign In .
- 4. Select the course name Math 3260 sec. 55 & 56 Spring 2018 to start your work.

## To upgrade temporary access to full access:

- 1. Go to www.pearson.com/mylab.
- 2. Select Sign In .
- 3. Enter your Pearson account username and password, and Sign In .
- 4. Select Upgrade access for Math 3260 sec. 55 & 56 Spring 2018.
- 5. Enter an access code or buy access with a credit card or PayPal.